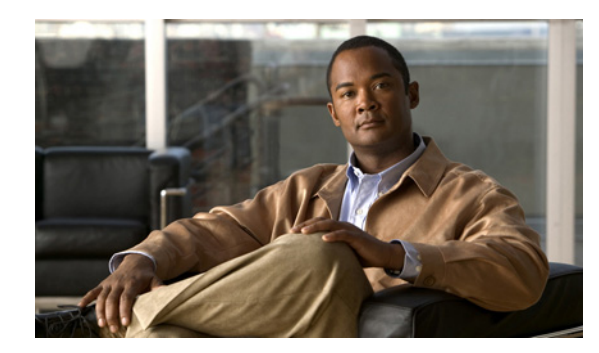

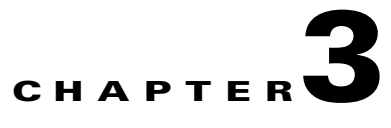

# **Setting Up and Configuring a DMM Appliance**

### **Revised: August 21, 2008**

This chapter includes the following sections:

- **•** [Setting Up a DMM Appliance, page 3-1](#page-0-0)
- **•** [Configuring a DMM Appliance, page 3-2](#page-1-0)

## <span id="page-0-0"></span>**Setting Up a DMM Appliance**

#### **Before You Begin**

- **•** Ensure that a DNS entry has been created and published for the DMM appliance.
- **•** Ensure that you have obtained the license keys to unlock the software features on your DMM appliance Video Portal appliances. For information about obtaining license keys, see the *Read Me First for Cisco Digital Media Manager 5.0* and *Read Me First for Cisco Video Portal and Cisco Video Portal Reports 5.0* that shipped with your appliances or on Cisco.com.
- **•** Complete the checklist in Chapter 2, "Setting Up and Configuring a Video Portal Appliance." You must know the IP address and instance name for your Video Portal appliance.
- Verify that at least one computer on your network is configured for access to other networked devices through TCP ports 80 and 8080.
- **•** Enable popup windows in your browser if they are disabled. You can complete the checklist only if popup windows are enabled.
- **•** Determine if your network uses dynamic (DHCP) or static IP addresses. If your network uses static IP addresses, obtain the following information:
	- **–** Learn what IP address to assign to the DMM appliance.
	- **–** Learn what subnet mask (netmask) to use.
	- **–** Learn what IP addresses are assigned to the default network gateway, the primary DNS server, and the secondary DNS server.

#### **Procedure**

- **Step 1** Unpack the equipment from its container and verify that all components are present.
- **Step 2** Plug in the redundant power cables on the back of the appliance.
- **Step 3** Connect a live Ethernet cable to Port 1 on the back of the appliance.

Г

- **Step 4** Connect a monitor to the VGA output on the back of the appliance.
- **Step 5** Connect a standard PS2 keyboard to the purple PS2 port in the back of the appliance.
- **Step 6** Power on the appliance.

The "Start of First Boot" message displays.

## <span id="page-1-0"></span>**Configuring a DMM Appliance**

Use the following checklist to set up a DMM appliance and configure its software:

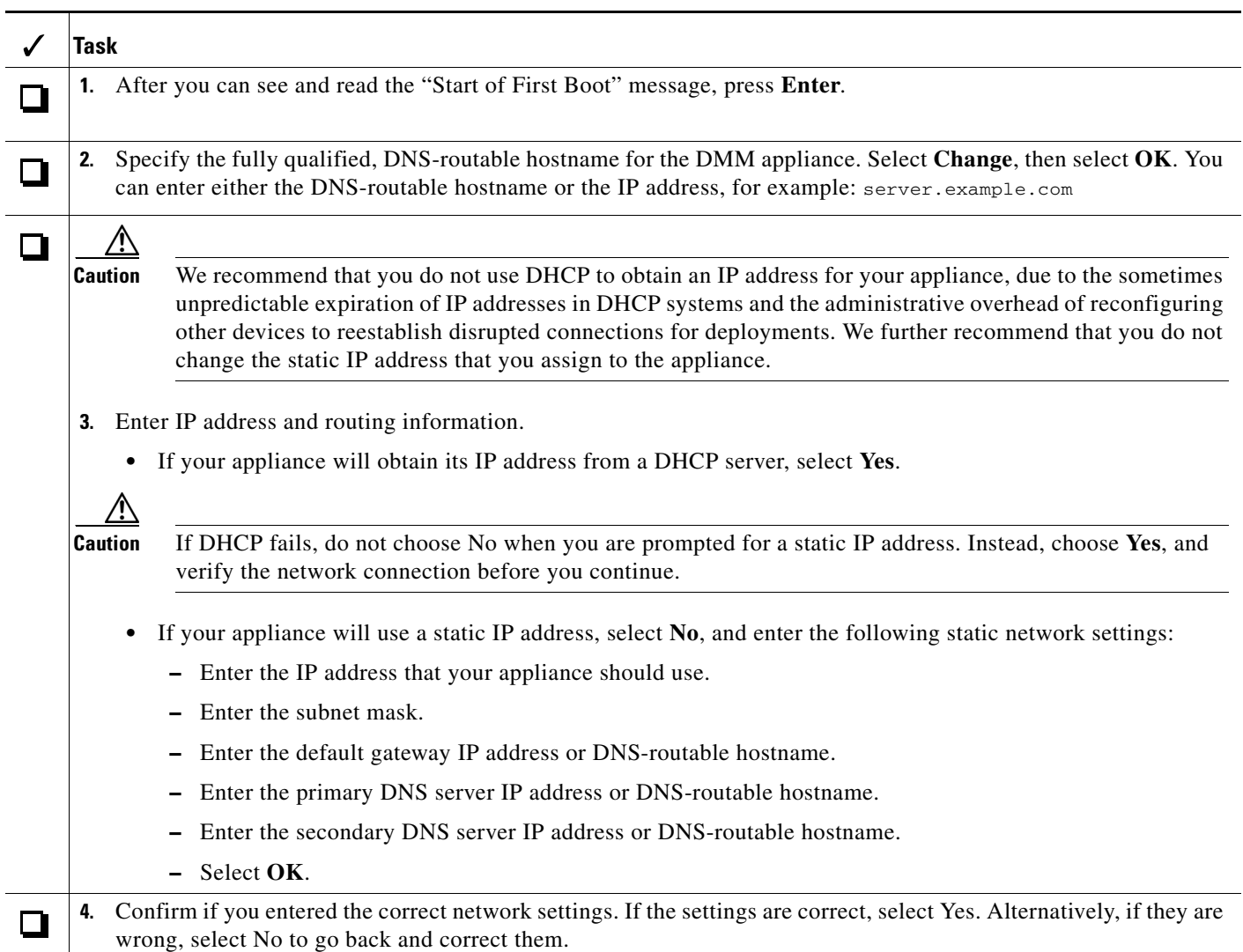

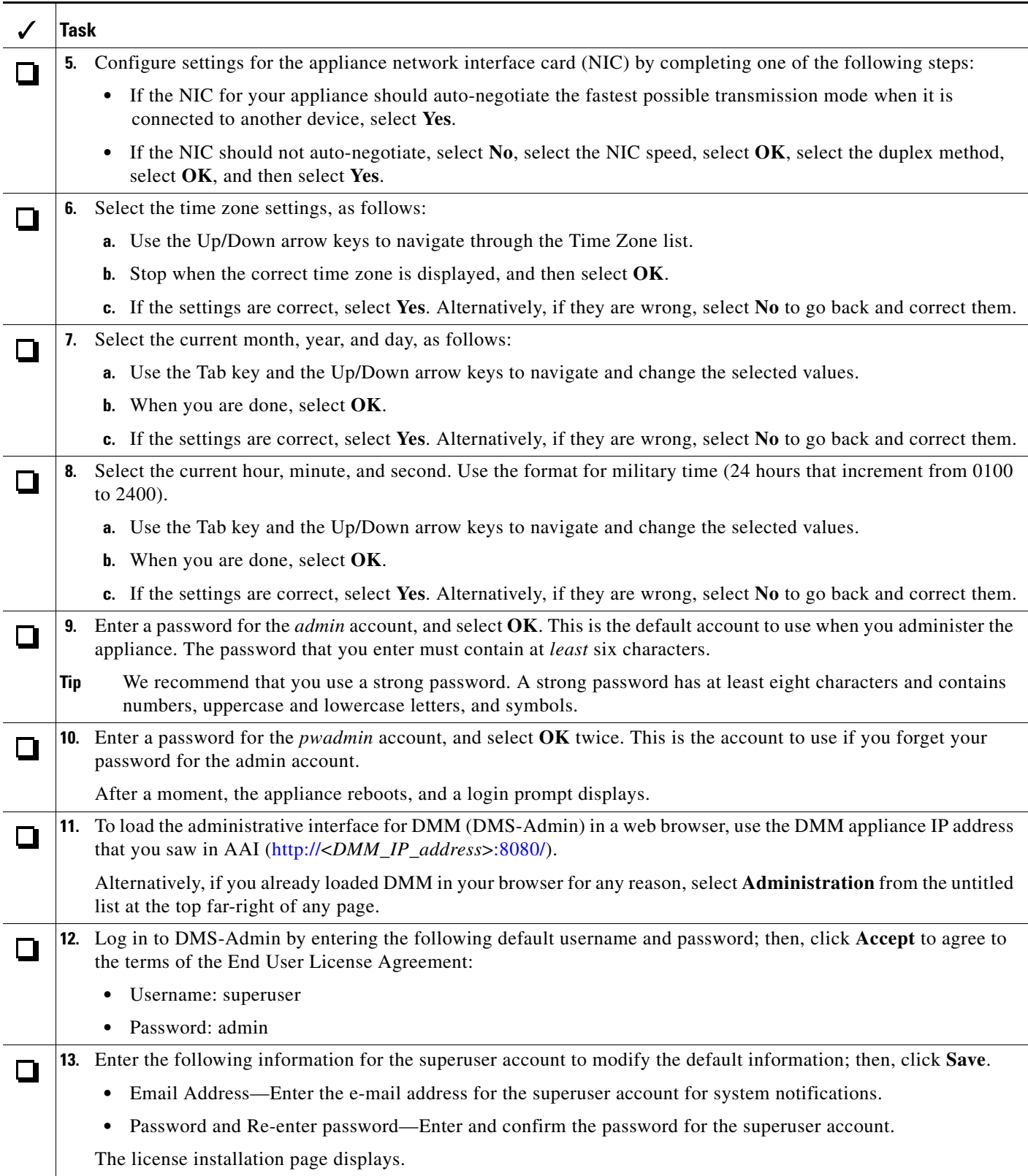

H

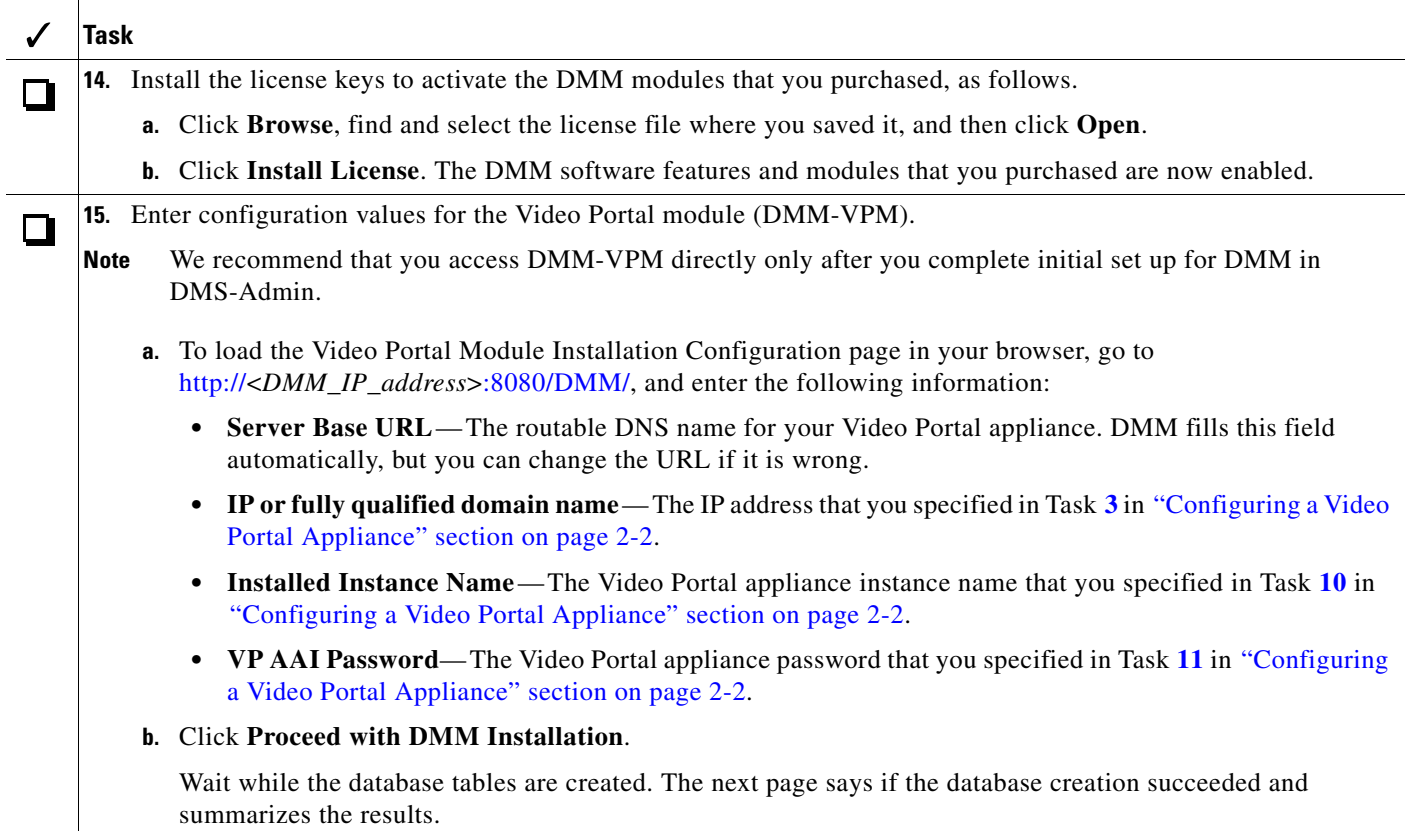

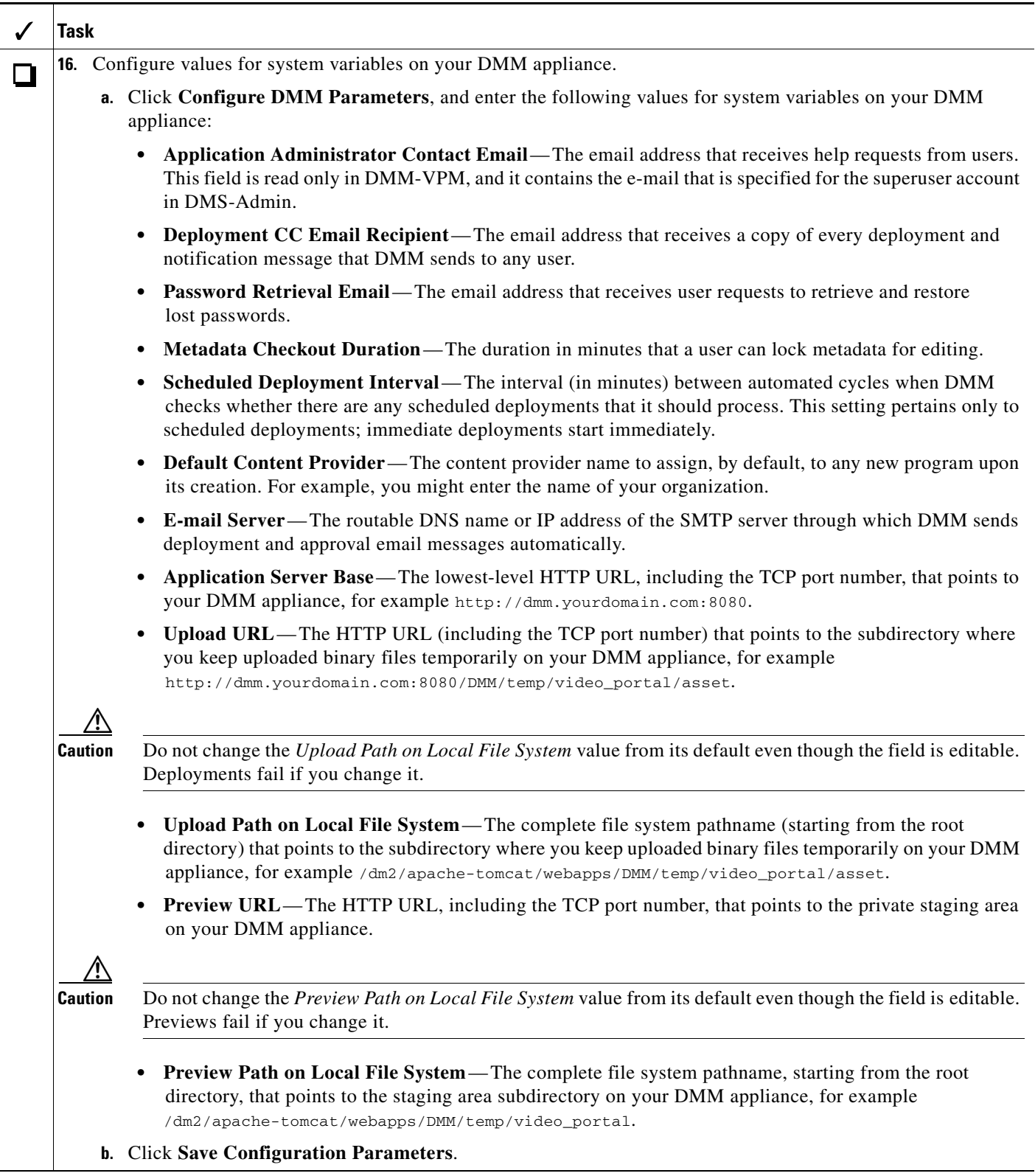

H

<span id="page-5-0"></span>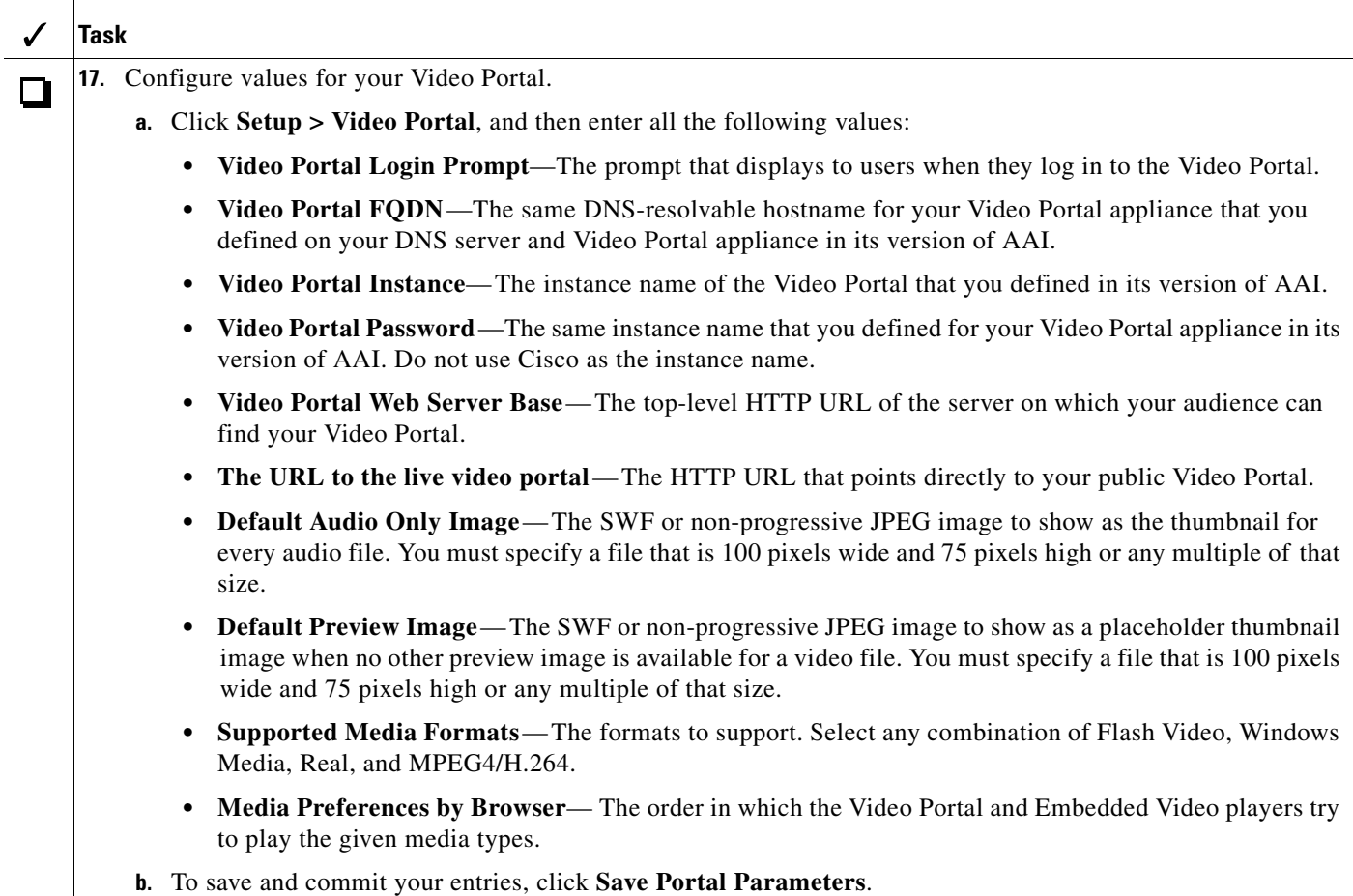

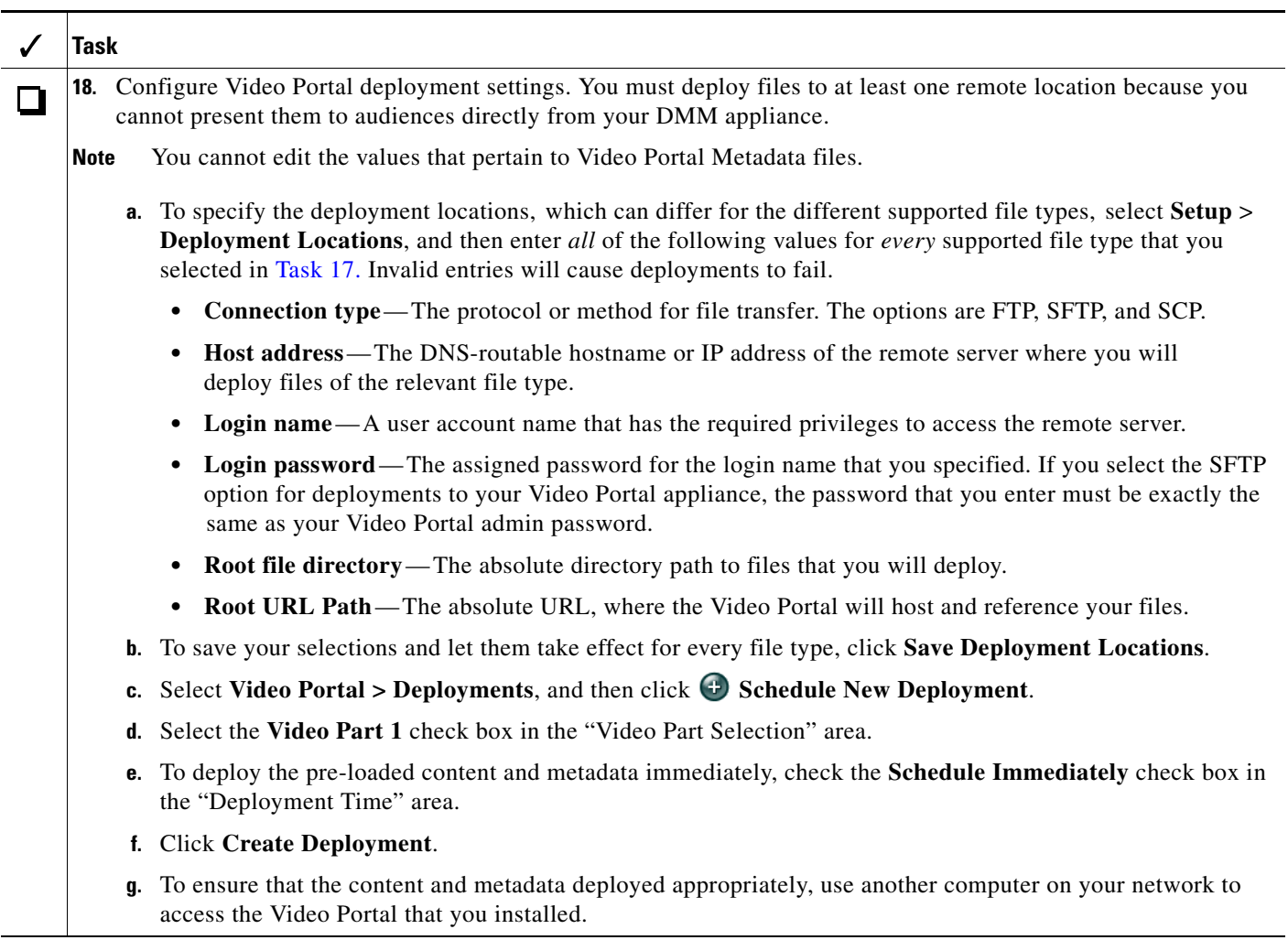

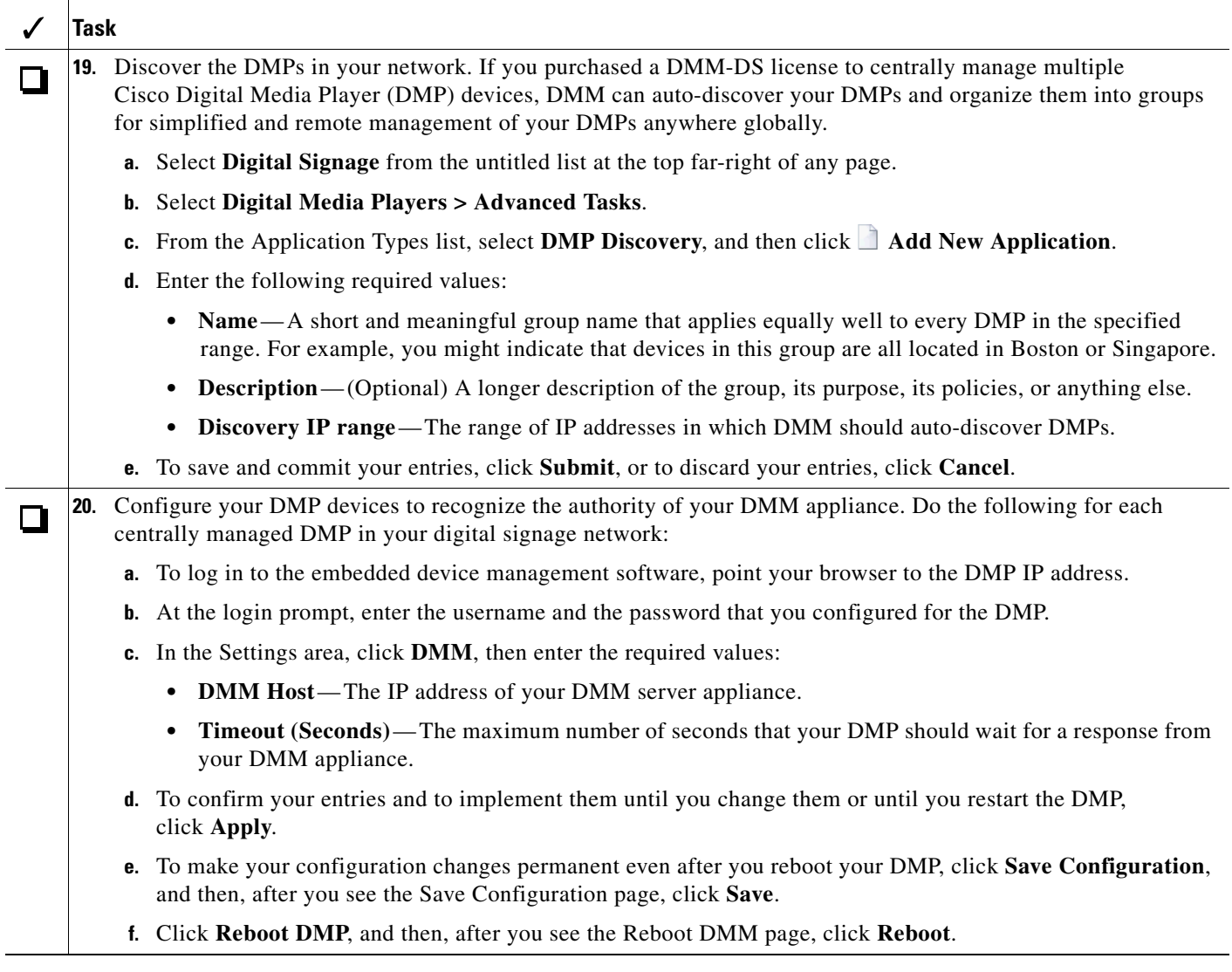

Setup and software configuration are now complete.